$\overline{a}$ 

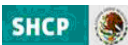

# **Anexo 7 Consultas**

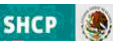

## **Anexo 7**

# $\circ$  Consultas básicas para Ramos

¸ Consulta AC 01 Ramos para la generación de reportes con orientación programática

Los ramos podrán exportar a un archivo EXCEL, la información capturada en el **AC 01** (claves presupuestarias) durante la formulación del proyecto de presupuesto.

Para estos efectos, deberán acceder al menú Integración PPEF del PIPP en el submenú **Ramos** y en la parte de **Consultas** pulsar la opción **AC 01 x C.P.**

A través de esta opción se podrá guardar en un archivo el AC 01 la totalidad de claves presupuestarias con las asignaciones respectivas, y efectuar el armado de información con la combinación de los diferentes campos del AC 01, con lo cual se facilitará la revisión de la carga del proyecto de presupuesto.

A continuación se presenta una parte del AC 01 en la forma en que podrán consultar la información los usuarios responsables de cargar los datos del proyecto de presupuesto.

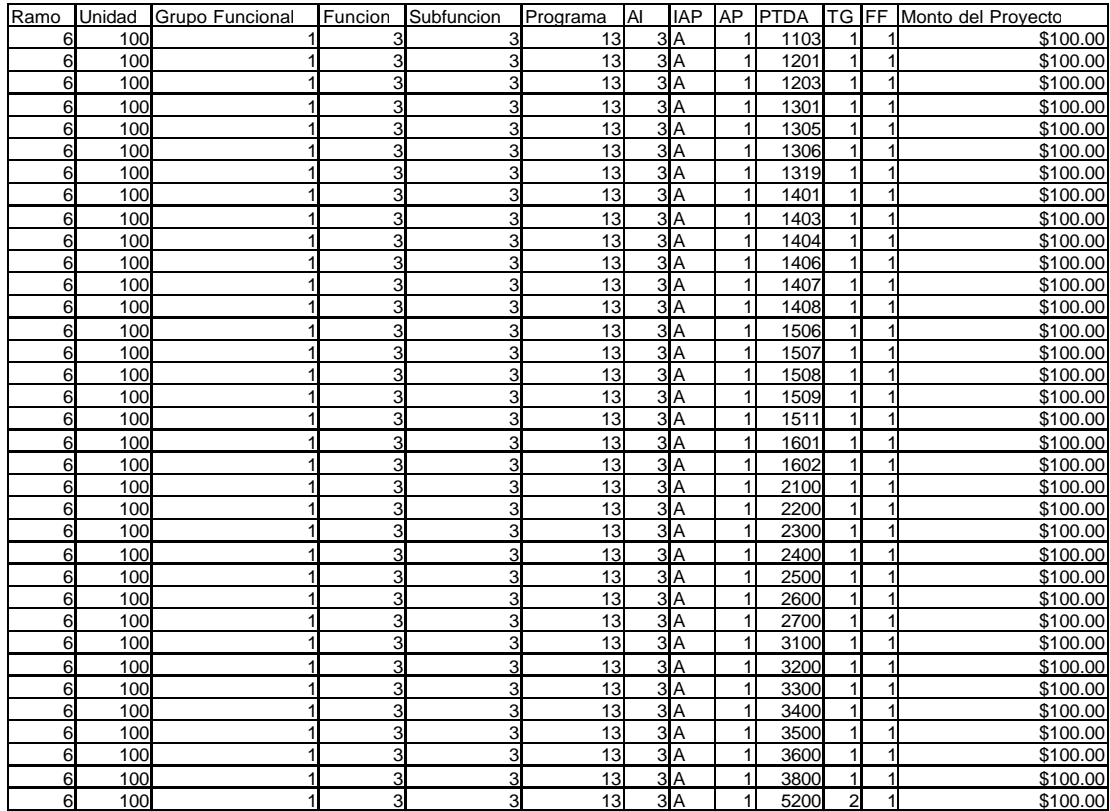

### **Consulta AC 01 Ramos**

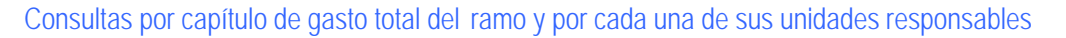

Durante la integración del proyecto de presupuesto, los ramos podrán revisar el total de las asignaciones en cada uno de los capítulos de gasto, conforme los vayan distribuyendo en las respectivas claves presupuestarias.

Para estos efectos, deberán acceder al menú Integración PPEF del PIPP en el submenú **Ramos** y en la parte de **Consultas** pulsar la opción **Capítulo x Ramo**

#### **Consulta Capítulo de Gasto del Ramo**

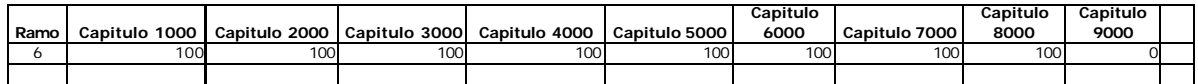

Asimismo, para observar la distribución de las asignaciones por capítulo de gasto para cada una de sus UR's, los ramos deberán acceder al menú Integración PPEF del PIPP en el submenú **Ramos** y en la parte de **Consultas** pulsar la opción **Capítulo x UR**

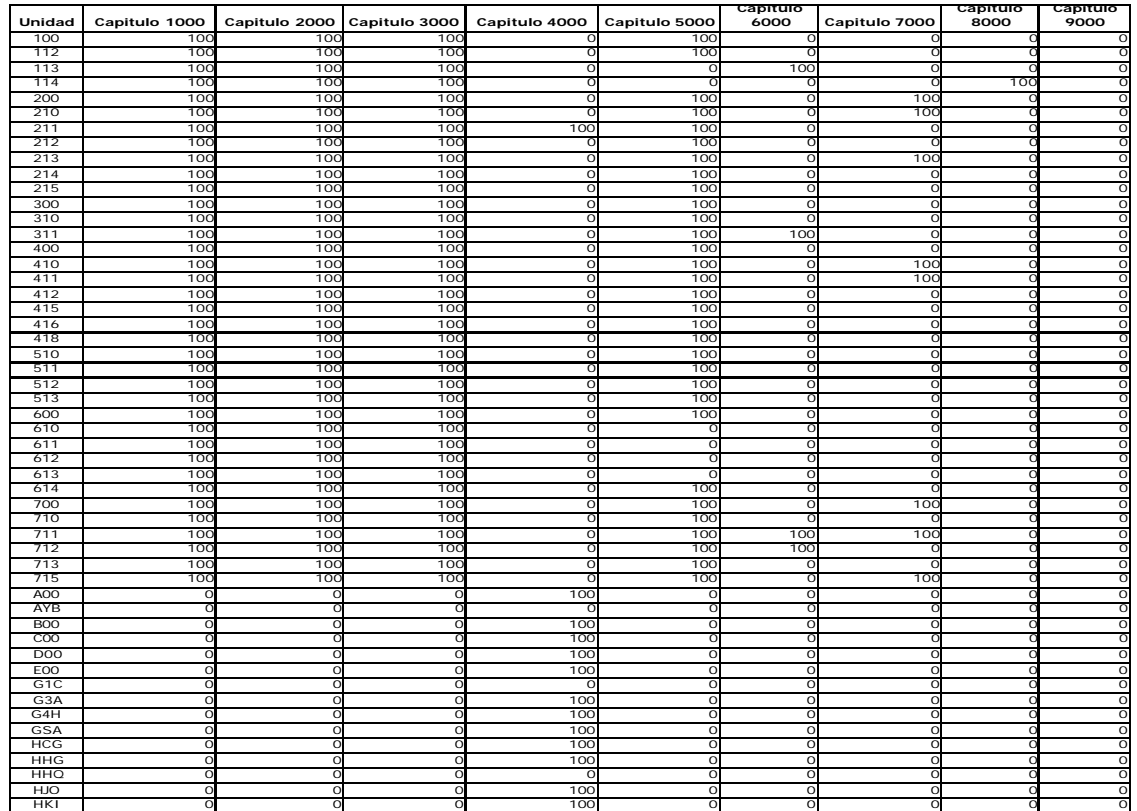

## ¸ Consulta Capítulo de Gasto del Ramo

**SHCP** 

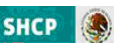

## ‹ **Consultas básicas para las entidades**

## $\checkmark$  Consulta AC 01, base devengable y/o efectivo de las entidades para la generación de reportes con orientación programática

Al igual que en el caso de los ramos, las entidades podrán ver y exportar a EXCEL la información cargada en el **AC 01** (claves presupuestarias) base devengable y / o efectivo.

El procedimiento es similar al de ramos. Se selecciona la opción AC 01, después se seleccionan las claves presupuestarias que interesa guardar en un archivo y una vez tomada la selección, se pulsa el botón **Exportar** y se procede a guardar la información en un archivo Excel.

#### **Consulta AC 01 Entidades**

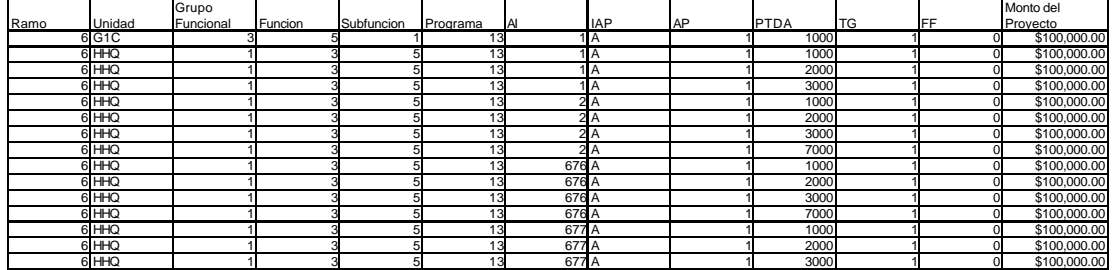

## $\checkmark$  Consulta de las entidades de un Sector por capítulo de gasto.

Las dependencias coo rdinadoras de sector podrán ver a través de la siguiente consulta el importe total de la distribución del proyecto de presupuesto por capítulo de gasto de sus entidades coordinadas.

Para visualizar esta pantalla, deberán seleccionar la opción **Capítulo x Ramo.**

#### **Consulta del Sector por Capítulo de Gasto**

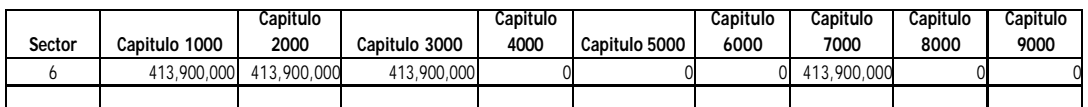

## $\checkmark$  Consulta por capítulo de gasto de cada una de las unidades responsables de un Sector.

Las dependencias coordinadoras de sector también tendrán la opción de ver a través de la siguiente consulta la distribución por capítulo de gasto de los importes de cada una de sus entidades coordinadas.

Para visualizar esta pantalla, se deberá seleccionar la opción **Capítulo x UR.**

**Consulta de cada una de las Entidades por Capítulo de Gasto**

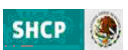

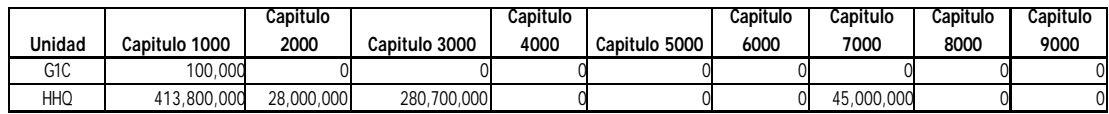